## **Windows 10 + 11 Systemwiederherstellung nach Funktionsupdate:** V. 1.1

Microsoft führt bei Windows 10 bzw. 11 regelmäßige Funktionsupdates durch. Bei einigen, z.B. 22H2, wird dabei auch die Sicherheitsarchitektur angepasst. Je nach Umfang dieser Anpassung, ist die Systemwiederherstellung erneut zu konfigurieren, um den vollen Systemschutz sicherzustellen.

Ob dies notwendig wird erkennt man am besten mit dem Programm **CCleaner**. Werden kein(e) Wiederherstellungspunkt(e) angezeigt, so ist Systemschutz neu zu konfigurieren.

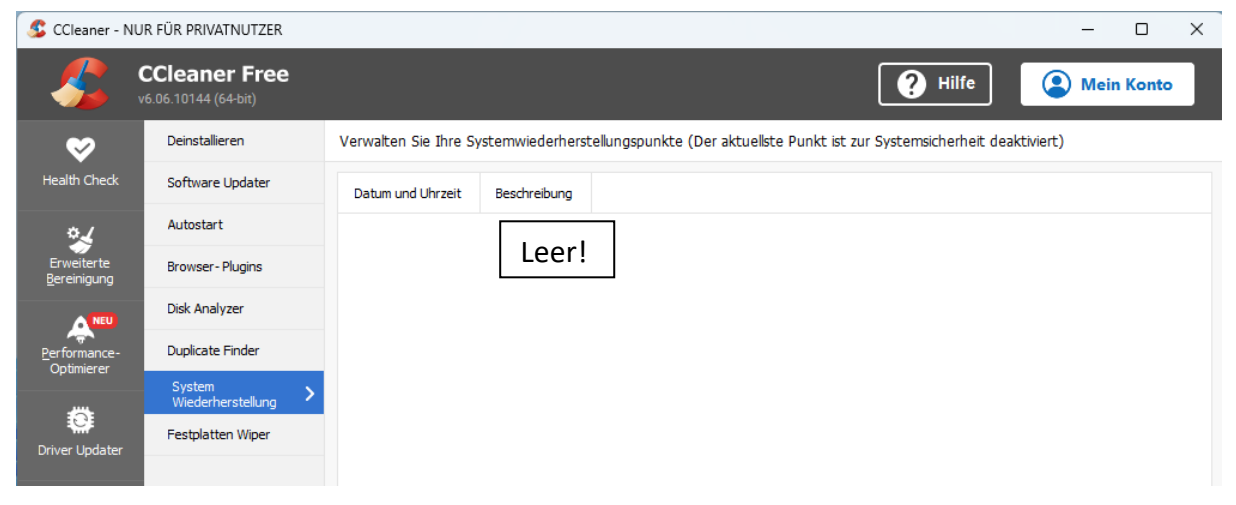

Pfad **CCleaner / Extras / System Wiederherstellung** zur Anzeige Wiederherstellungspunkt(e).

Über **Einstellungen / System / Info** mit einem Maus-**L**inks**k**lick (**LK**) den Systemschutz auswählen.

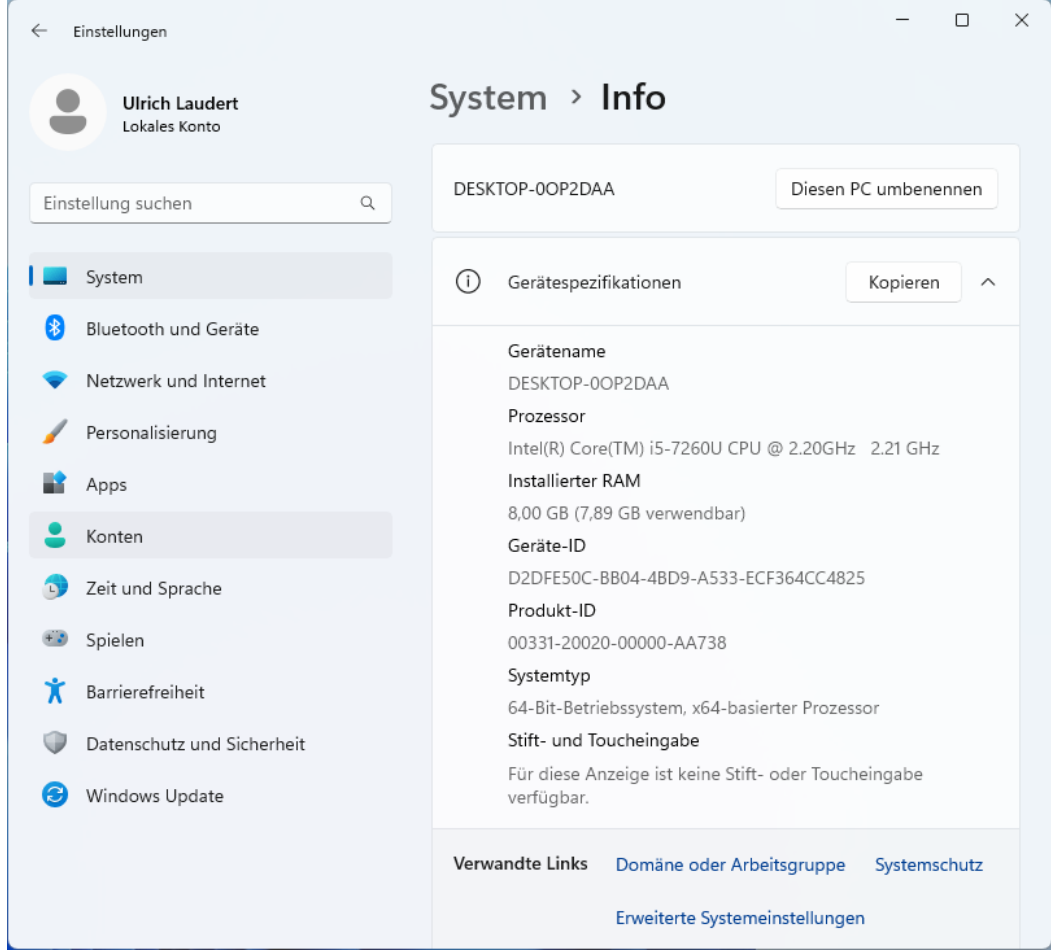

Beim Laufwerk **System (C:)** mit dem Windows-Zeichen soll der Schutz auf **Ein** stehen, sonst über Schaltfläche Konfigurieren den Schutz einschalten O Computerschutz aktivieren und mit OK bestätigen.

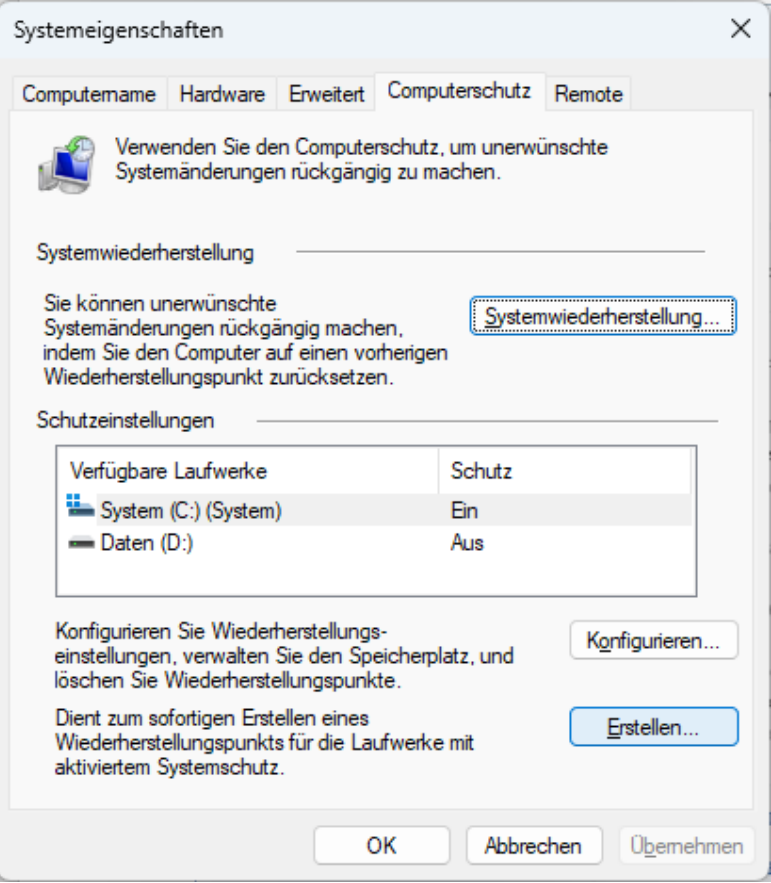

Mit **LK** auf Schaltfläche Erstellen… klicken und eine beliebigen Text für den Wiederherstellungspunkt eingeben. Anschließend mit einem **LK** auf die Schaltfläche Erstellen klicken.

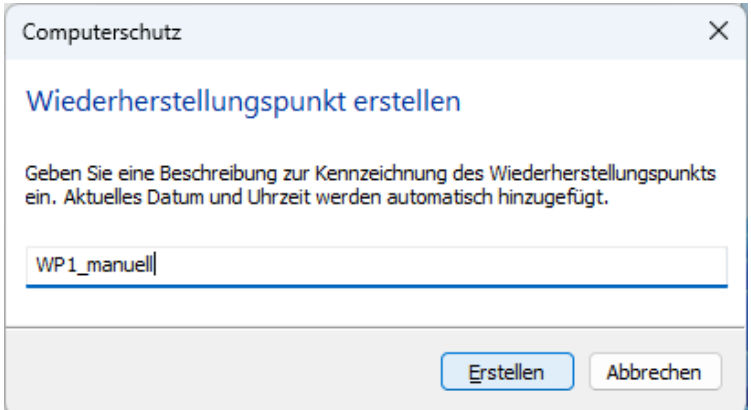

Mit einem **LK** auf Schaltfläche Schließen ist nun ein Wiederherstellungspunkt erfolgreich erstellt.

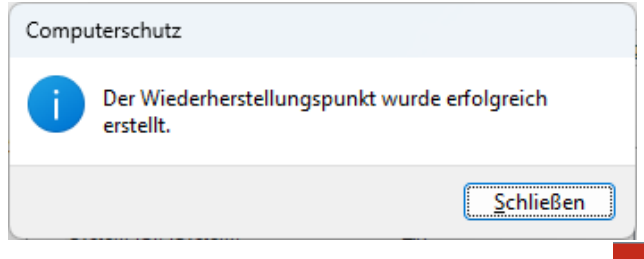

Zum Abschluss der Einstellungen mit einem **LK** auf wieder zum Desktop zurückkehren. **UL 2301**